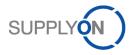

## Supplier quick start guide

### **Transmission of ASN with Schaeffler GTL**

With SupplyOn WebEDI

Schaeffler Technologies AG & Co. KG makes it possible to optimize your logistics processes with SupplyOn WebEDI. This is possible by creating a transparent and structural process starting with exchanging information over ASN.

In this guide, you will be guided to complete successful ASN.

| 1. | Sigr | n on to SupplyOn WebEDI                                           | . 2 |
|----|------|-------------------------------------------------------------------|-----|
| 1  | 1.   | Logistics Settings                                                | . 3 |
| 1  | 2.   | Changing the GTL size for Single Packs                            | . 4 |
| 1  | 3.   | The SupplyOn-menu: WebEDI                                         | . 5 |
| 2. | Tra  | nsport selection                                                  | . 6 |
| 2  | 2.1. | Planned delivery                                                  | 6   |
| 2  | .2.  | Extra shipment                                                    | . 7 |
| 3. | Cre  | ate a shipping notification (ASN)                                 | . 8 |
| 3  | 8.1. | Enter of despatch data                                            | . 8 |
| 3  | .2.  | Despatch Advice without package information                       | . 9 |
| 3  | .3.  | Enter Additional Data                                             | 9   |
| 3  | .4.  | Check Handling Units1                                             | LO  |
| 3  | 8.5. | Complete ASN                                                      | L1  |
| 3  | 6.6. | Print labels (GTL)1                                               | L2  |
| 3  | 8.7. | Attach the labels according the despatch list1                    | L4  |
| 3  | .8.  | Send shipping notification (ASN)1                                 | ٤5  |
| 4. | Fur  | ther Information1                                                 | 16  |
| 4  | .1.  | Create mixed pallets 1                                            | 16  |
| 4  | .2.  | Enter empty packaging material1                                   | L7  |
| 4  | .3.  | Filter the correct demand in SupplyOn WebEDI-Portal1              | 19  |
| 4  | .4.  | Order confirmation                                                | 20  |
| 4  | .5.  | Find the correct delivery request in the SupplyOn WebEDI Portal:2 | 21  |
| 4  | .6.  | Show and hide of specific shipping notification fields2           | 23  |
| 5. | Cus  | tomer-Support-Hotline – Call us or send us an E-Mail              | 25  |
|    |      |                                                                   |     |

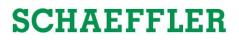

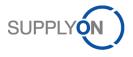

## 1. Sign on to SupplyOn WebEDI

#### Please sign on to SupplyOn Platform with your Account

http://www.supplyon.com

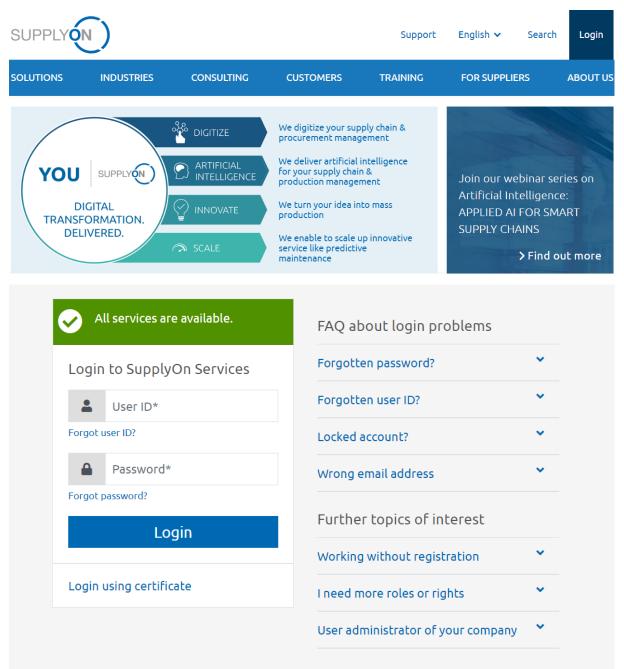

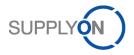

### 1.1. Logistics Settings

These settings are needed to reduce the manual effort during the ASN-process.

| Click Administration            | SUPPLYON My SupplyOn Su                                                 | upplyOn Services 🔻      | Administration   News         |  |  |  |  |  |
|---------------------------------|-------------------------------------------------------------------------|-------------------------|-------------------------------|--|--|--|--|--|
| and Logistics Settings          | <u> </u>                                                                |                         | My User Account               |  |  |  |  |  |
| to make the initial             |                                                                         |                         | -                             |  |  |  |  |  |
| settings for the ASN            | My SupplyOn > Logistics & Finance                                       | My Substitutes          |                               |  |  |  |  |  |
| -                               |                                                                         |                         | Customer Responsible          |  |  |  |  |  |
| process                         | INA_Lieferant_jgr362                                                    | Company                 |                               |  |  |  |  |  |
|                                 |                                                                         |                         | Logistics Settings            |  |  |  |  |  |
|                                 | Processes                                                               |                         | Contract & Invoice            |  |  |  |  |  |
|                                 | Logistics                                                               |                         | g                             |  |  |  |  |  |
|                                 | Euglando                                                                |                         | My user administrators        |  |  |  |  |  |
| (1) Click on the <b>Control</b> | Search                                                                  |                         |                               |  |  |  |  |  |
| Point Name                      | Results from 1 to 1 of 1                                                |                         |                               |  |  |  |  |  |
|                                 | Control Point ID                                                        | Contro                  | I Point Name                  |  |  |  |  |  |
| (2) Click on <b>Change</b>      | 10009880                                                                | trg-inas                | ellers01                      |  |  |  |  |  |
| Details                         |                                                                         |                         |                               |  |  |  |  |  |
|                                 | Details of Control Point trg-inaselle                                   | ers01                   |                               |  |  |  |  |  |
| (3) Tick ASN number             | Control point trg-inasellers01 successfully c                           | changed.                |                               |  |  |  |  |  |
| and Label number and            |                                                                         |                         |                               |  |  |  |  |  |
| (4) define a <b>Start</b>       | CP Details Seller Articles Default Settin                               | ngs Logistics & Finance | Jser Activation Network Links |  |  |  |  |  |
| Number.                         | Change Details 2                                                        |                         |                               |  |  |  |  |  |
| Number.                         | Control Point Data                                                      |                         |                               |  |  |  |  |  |
| (5) Define the paper-           | Control Point ID                                                        |                         | 10009880                      |  |  |  |  |  |
| size for the label. Yes =       | Control Point Name *                                                    | trg-inasellers01        |                               |  |  |  |  |  |
| A5; No = A4.                    | Control Point Short Name *                                              |                         | (KS GLEITLAGER)               |  |  |  |  |  |
| A3, NO - A4.                    | DUNS+4<br>EDI Partner                                                   |                         | 99-951-1102-<br>Grand_Toy     |  |  |  |  |  |
| (6) Do not forget to            | Timezone                                                                |                         | (GMT+01:00) Europe/Berlin     |  |  |  |  |  |
| save.                           | Further Logistic Data                                                   |                         |                               |  |  |  |  |  |
|                                 | FPA number<br>ASN number                                                |                         | Number:                       |  |  |  |  |  |
|                                 | Label number                                                            |                         | Number: 1 4                   |  |  |  |  |  |
| Hint!                           | FPA number (\$LOPE)                                                     |                         | Number: 1                     |  |  |  |  |  |
| HINL!                           | Invoice number                                                          | Auto assign Start       |                               |  |  |  |  |  |
| If you cannot access the        | Additional Data                                                         |                         |                               |  |  |  |  |  |
| Logistic Settings please        | WebEDI: Time horizon planned delivery<br>Measure of weight (Legacy ASN) |                         |                               |  |  |  |  |  |
| request the "Control            | Measure of length (Legacy ASN)                                          |                         |                               |  |  |  |  |  |
|                                 | Attribute 4                                                             |                         |                               |  |  |  |  |  |
| Point Admin" Role.              | Attribute 5                                                             |                         |                               |  |  |  |  |  |
|                                 | Label DIN A6 Paper                                                      |                         |                               |  |  |  |  |  |
|                                 | Attribute 7                                                             |                         |                               |  |  |  |  |  |
|                                 | Format for DELFOR-IMO msg. Attribute 9                                  | None                    | •                             |  |  |  |  |  |
|                                 | Digital signature                                                       | yes o no                |                               |  |  |  |  |  |
|                                 | One delivery note per dispatch                                          | o yes 💿 no              |                               |  |  |  |  |  |
|                                 | Label DIN A5 Paper<br>Role of Control Point                             | Seller                  |                               |  |  |  |  |  |
|                                 | Mandator 6 are marked with *                                            |                         |                               |  |  |  |  |  |
|                                 |                                                                         |                         |                               |  |  |  |  |  |

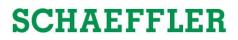

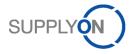

#### 1.2. Changing the GTL size for Single Packs

If you want to print a small GTL for Single Packs (KLT) with half A5, please follow the instruction below.

The small label for KLT will be defined once in the material master data. This set up needs to be done only once per material number.

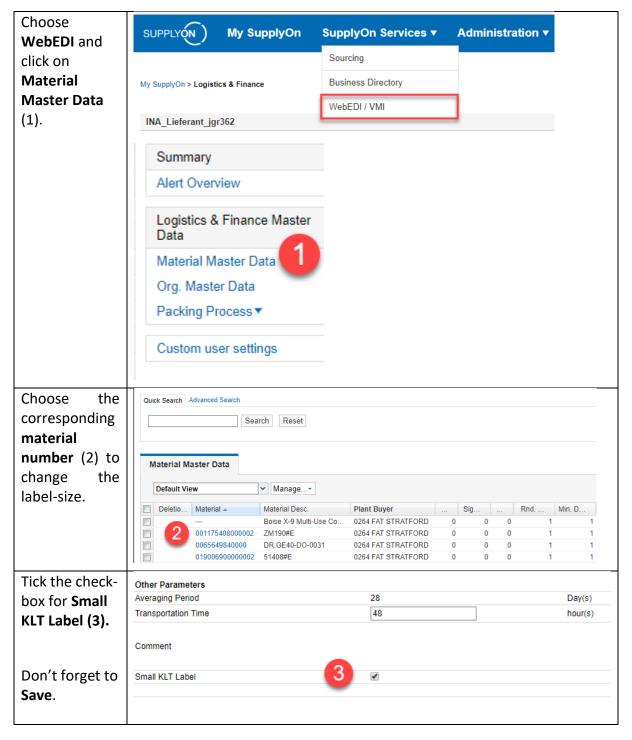

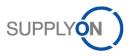

### 1.3. The SupplyOn-menu: WebEDI

| Choose the Service<br>"WebEDI/VMI" | SUPPLYON My SupplyOn                                         | SupplyOn Ser      | vices <b>v</b>         | Administration <b>v</b> |
|------------------------------------|--------------------------------------------------------------|-------------------|------------------------|-------------------------|
|                                    |                                                              | Sourcing          |                        |                         |
|                                    | My SupplyOn > Logistics & Finance                            | Business Director | y                      |                         |
|                                    |                                                              | WebEDI / VMI      |                        | 1                       |
|                                    | INA_Lieferant_jgr362                                         | -                 |                        | -                       |
|                                    |                                                              |                   |                        |                         |
| Check your new                     | Processes                                                    |                   | Alerts<br>New Messages |                         |
| demand messages:                   | Logistics                                                    |                   |                        |                         |
| Delivery Instructions              | Demand Processes Delivery Instructions Delivery Forecast     |                   | 31                     |                         |
| Orders                             | JIT Call-off<br>Kanban                                       |                   | _                      |                         |
| Hint!                              | Orders ▼<br>Scheduling Agreement                             |                   | 180                    |                         |
| New messages are                   | VMI Materials ▼<br>Due Deliveries                            |                   |                        |                         |
| displayed as a number.             | Shipping Processes                                           |                   |                        |                         |
| Here 31 new delivery               | FPA (Transport Management) ▼<br>ASN (Transport Management) ▼ |                   |                        |                         |
|                                    | ASN (New)▼                                                   |                   |                        |                         |
| instructions.                      | ASN▼                                                         |                   |                        |                         |
| You can also enter via             |                                                              |                   |                        |                         |
| the link in your E-mail            |                                                              |                   |                        |                         |
| notification to go                 |                                                              |                   |                        |                         |
| directly to the new                |                                                              |                   |                        |                         |
|                                    |                                                              |                   |                        |                         |
| message.                           |                                                              |                   |                        |                         |
|                                    |                                                              |                   |                        |                         |

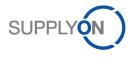

## 2. Transport selection

In this chapter it is described on how to choose the delivery to be shipped.

| Click on ASN (new) and  | Shipping Processes<br>FPA (Transport Management) ▼                                                           |  |  |  |  |
|-------------------------|----------------------------------------------------------------------------------------------------|--|--|--|--|
| Create ASN to start the |                                                                                                    |  |  |  |  |
| ASN process             | ASN (Transport Management) ▼                                                                                 |  |  |  |  |
|                         | ASN (New)▼     Create ASN       ASN ▼     ASN Overview (all)       Stock Movement     ASN Overview (pending) |  |  |  |  |

### 2.1. Planned delivery

| Enter the period of the                                                                                               | Quick Search Advanced Search                                                                                                    |
|----------------------------------------------------------------------------------------------------|----------------------------------------------------------------------------------------------------|
| purchase order (1) and                                                                                                | Open demands based on ASN Creation Due E 🗸 days in the future (incl. pa 🗸 30 Add line   Delete line                                                                                                    |
| click on <b>Search</b> (2) to                                                                                         | Search 2                                                                                                    |
| find open demands.                                                                                                    |                                                                                                    |
|                                                                                                    |                                                                                                    |
|                                                                                                    |                                                                                                    |
| Hint!                                                                                                    |                                                                                                    |
| If you cannot find open                                                                                               |                                                                                                    |
| demands, increase the                                                                                                 |                                                                                                    |
| days in the future to                                                                                                 |                                                                                                    |
| 300. If you are still not                                                                                             |                                                                                                    |
| able to find the open                                                                                                 |                                                                                                    |
| demand, confirm open-                                                                                                 |                                                                                                    |
| order or check your                                                                                                   |                                                                                                    |
| delivery instructions.                                                                                                |                                                                                                    |
| -                                                                                                    |                                                                                                    |
| (3) Choose your                                                                                                    |                                                                                                    |
|                                                                                                    | Due Deliveries (grouped)                                                                                                    |
| Unloading Point and                                                                                                   | Default View Manage*                                                                                                    |
| Unloading Point and click on the ASN                                                                                  |                                                                                                    |
| Unloading Point and                                                                                                   | Default View         Manage*           Company Name (Customer)         Plant Code (Consignee)         ASN required         Unloading Point (Consignee)                                                                                                    |
| Unloading Point and click on the ASN                                                                                  | Default View         Manage*           Company Name (Customer)         Plant Code (Consignee)         ASN required         Unloading Point (Consignee)                                                                                                    |
| Unloading Point and click on the ASN                                                                                  | Default View       Manage+         Company Name (Customer)       Plant Code (Consignee)         SCHAEFFLER CANADA INC.       0264         3       2         801 Ontario Street                                                                                         |
| Unloading Point and click on the ASN                                                                                  | Default View       Manage+         Company Name (Customer)       Plant Code (Consignee)         SCHAEFFLER CANADA INC.       0264         3       2         801 Ontario Street                                                                                         |
| Unloading Point and<br>click on the ASN<br>required. Here 7.                                                          | Default View       Manage+         Company Name (Customer)       Plant Code (Consignee)         SCHAEFFLER CANADA INC.       0264         3       2         801 Ontario Street                                                                                         |
| Unloading Point and<br>click on the ASN<br>required. Here 7.<br>(4) Tick the open                                     | Default View       Manage         Company Name (Customer)       Plant Code (Consignee)         SCHAEFFLER CANADA INC.       0264         SCHAEFFLER CANADA INC.       0264         Back       Create ASN         Show Due Deliveries       Show Extra Shipments        |
| Unloading Point and<br>click on the ASN<br>required. Here 7.<br>(4) Tick the open<br>demand and                       | Default View       Manage*         Company Name (Customer)       Plant Code (Consignee)         ③ SCHAEFFLER CANADA INC.       0264         ③ SCHAEFFLER CANADA INC.       0264         ③ Back       Create ASN         Show Due Deliveries       Show Extra Shipments |
| Unloading Point and<br>click on the ASN<br>required. Here 7.<br>(4) Tick the open<br>demand and<br>(5) Create ASN for | Default View       Manage*         Company Name (Customer)       Plant Code (Consignee)         ③ SCHAEFFLER CANADA INC.       0264         ③ SCHAEFFLER CANADA INC.       0264         ③ Back       Create ASN         Show Due Deliveries       Show Extra Shipments |
| Unloading Point and<br>click on the ASN<br>required. Here 7.<br>(4) Tick the open<br>demand and                       | Default View       Manage         Company Name (Customer)       Plant Code (Consignee)         SCHAEFFLER CANADA INC.       0264         Back       Create ASN         Show Due Deliveries       Show Extra Shipments                                                  |
| Unloading Point and<br>click on the ASN<br>required. Here 7.<br>(4) Tick the open<br>demand and<br>(5) Create ASN for | Default View       Manage*         Company Name (Customer)       Plant Code (Consignee)         ③ SCHAEFFLER CANADA INC.       0264         ③ SCHAEFFLER CANADA INC.       0264         Back       Create ASN         Show Due Deliveries       Show Extra Shipments   |
| Unloading Point and<br>click on the ASN<br>required. Here 7.<br>(4) Tick the open<br>demand and<br>(5) Create ASN for | Default View       Manage         Company Name (Customer)       Plant Code (Consignee)         SCHAEFFLER CANADA INC.       0264         Back       Create ASN         Show Due Deliveries       Show Extra Shipments                                                  |

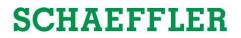

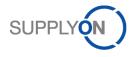

### 2.2. Extra shipment

| (1) Click on the number | Due Deliveries (grouped)                         |                                |              |                              |
|-------------------------|--------------------------------------------------|--------------------------------|--------------|------------------------------|
| in Available for Extra  | Default View V Manage*                           |                                |              | 1                            |
| Shipment, to create a   | Company Name (Customer) A SCHAEFFLER CANADA INC. | Plant Code (Consignee)<br>0264 | ASN required | Available for Extra Shipment |
| shipping notification.  |                                                  |                                |              |                              |
|                         | Back Create ASN Show Due Deliveries              | Show Extra Shipments           |              |                              |
|                         |                                                  |                                |              |                              |
| Hint!                   |                                                  |                                |              |                              |
| Extra shipments are     |                                                  |                                |              |                              |
| used to create an ASN   |                                                  |                                |              |                              |
| without an open         |                                                  |                                |              |                              |
| demand.                 |                                                  |                                |              |                              |

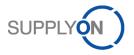

## 3. Create a shipping notification (ASN)

After selection of the delivery the notification will be created, as well as the associated labels.

#### 3.1. Enter of despatch data

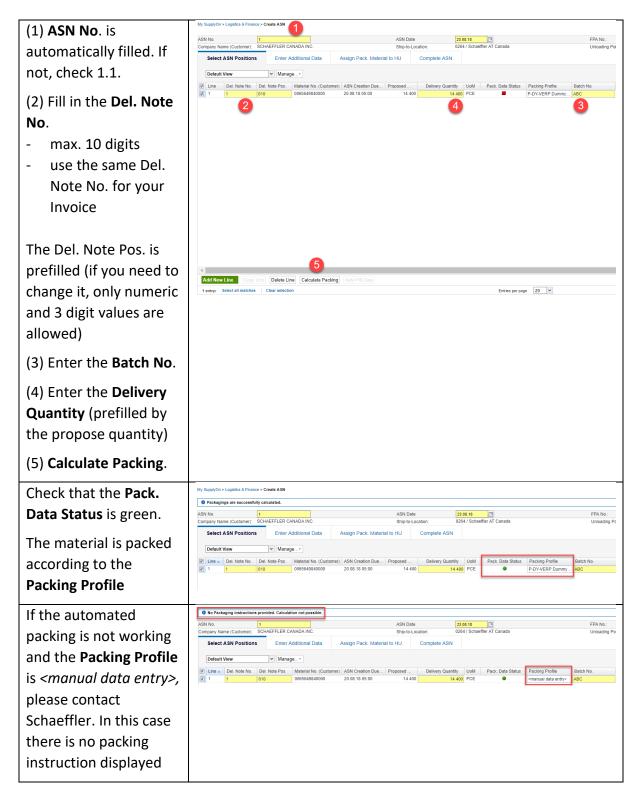

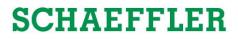

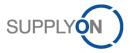

### 3.2. Despatch Advice without package information

| If you screen does not | My SupplyOn > Logistics & Finance :      | > Create ASN    |                                          |                                    |                          |                             |                      |                   |                                    |               |
|------------------------|------------------------------------------|-----------------|------------------------------------------|------------------------------------|--------------------------|-----------------------------|----------------------|-------------------|------------------------------------|---------------|
| •                      | ASN No. 1<br>Company Name (Customer): S0 | CHAEFFLER CAN   | ADA INC                                  | - 1                                | ASN Date<br>Ship-to-Loca |                             | 08.18<br>4 / Schooff | ler AT Canada     |                                    | FPA No.:      |
| show (1) Assign Pack.  | Select ASN Positions                     | _               |                                          | Assign Pack. Materia               |                          | Complete ASN                | 47 Straem            | B Al Callava      |                                    | Unloading Poi |
| Material to HU your    | Default View                             | ✓ Manage.       |                                          |                                    |                          |                             |                      |                   |                                    |               |
| ASN-profile does not   |                                          |                 | Vaterial No. (Customer)<br>0065649840000 | ASN Creation Due<br>20.08.18 05:00 | Proposed<br>14 400       | Delivery Quantity<br>14 400 | UoM<br>PCE           | Pack. Data Status | Packing Profile<br>P-DY-VERP Dummy | Batch No. ABC |
| uses packaging         |                                          |                 |                                          |                                    |                          |                             |                      |                   |                                    |               |
| information. In this   |                                          |                 |                                          |                                    |                          |                             |                      |                   |                                    |               |
| case you do not need   |                                          |                 |                                          |                                    |                          |                             |                      |                   |                                    |               |
| to calculate packaging |                                          |                 |                                          |                                    |                          |                             |                      |                   |                                    |               |
| as displayed in 3.1    |                                          |                 |                                          |                                    |                          |                             |                      |                   |                                    |               |
| section (5).           |                                          |                 |                                          |                                    |                          |                             |                      |                   |                                    |               |
|                        |                                          |                 |                                          |                                    |                          |                             |                      |                   |                                    |               |
|                        |                                          |                 |                                          |                                    |                          |                             |                      |                   |                                    |               |
|                        | Add New Line Copy Lin                    | Delete Line     | Calculate Packing                        | Auto-Fill Data                     |                          |                             |                      |                   |                                    |               |
|                        | 1 entry: Select all matches              | Clear selection |                                          |                                    |                          |                             |                      | Entries per pag   | ge 20 ¥                            |               |

### 3.3. Enter Additional Data

Here you enter the country of origin for each material.

| (1) Click on Enter       | My SupplyOn > Logistics & Finance > | Create A SN             |                    |           |                   |                |                |  |
|--------------------------|-------------------------------------|-------------------------|--------------------|-----------|-------------------|----------------|----------------|--|
| • •                      | Data saved in session               |                         |                    |           |                   |                |                |  |
| Additional Data and      | ASN No. ASN Date                    |                         |                    | 23.08.18  |                   |                |                |  |
|                          | Company Name (Customer): SCI        | HAEFFLER CANADA INC.    |                    | Ship-to-L | ocation:          | 0264 / Schaeff | ler AT Canada  |  |
| (2) enter the Country    | Select ASN Positio                  | Enter Additional Data   | Assign Pack. Mater | ial to HU | Complete ASN      |                |                |  |
| of Origin for each line. | Default View                        | ✓ Manage▼               |                    |           |                   |                |                |  |
| or ongin for each line.  | Line A Material No. (Customer)      | Material No. (Supplier) | Delivery Quantity  | UoM       | Country of Origin | ı              | UN Danger Code |  |
|                          | 1 0065649840000                     |                         | 14 400             | PCE       | United States     | *              |                |  |
|                          |                                     |                         |                    |           | United States     |                | )              |  |
|                          |                                     |                         |                    |           |                   |                |                |  |
| Hint!                    |                                     |                         |                    |           |                   |                |                |  |
| Currently it is not      |                                     |                         |                    |           |                   |                |                |  |
| •                        |                                     |                         |                    |           |                   |                |                |  |
| possible to copy the     |                                     |                         |                    |           |                   |                |                |  |
|                          |                                     |                         |                    |           |                   |                |                |  |
| country of origin. We    |                                     |                         |                    |           |                   |                |                |  |
| are working on it        |                                     |                         |                    |           |                   |                |                |  |
| are working on it.       |                                     |                         |                    |           |                   |                |                |  |

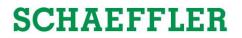

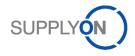

### 3.4. Check Handling Units

| (1) Click on "Assign<br>Pack. Material to HU" | My SupplyOn > Logistics & Finance                          | > Create ASN                                        |                                    |                  |               |                   |                              |             |                                        |
|-----------------------------------------------|------------------------------------------------------------|-----------------------------------------------------|------------------------------------|------------------|---------------|-------------------|------------------------------|-------------|----------------------------------------|
| (2) Here, all packaging                       | Data saved in session                                      |                                                     |                                    |                  |               |                   |                              |             |                                        |
|                                               |                                                            | 1<br>CHAEFFLER CANAD                                | AINC                               | 1                | ASN D         | ate<br>-Location: | 23.08.18<br>0264 / Schaeffle | r AT Canada |                                        |
| information is filled                         | Select ASN Positions                                       | Enter Addition                                      |                                    | Assign Pack. Mat |               | Complete AS       |                              |             |                                        |
| automatically due to                          | Handling Units                                             |                                                     |                                    |                  |               |                   |                              |             | HU Functions                           |
| •                                             | Default View                                               | ✓ Manage                                            | L*                                 |                  |               |                   |                              |             | Create HU<br>Delete HU                 |
| the automatically                             | HU Pack.Mat.No. (Cust.)                                    | HU Pack.Mat.De                                      | HU Gross W                         | Length HU(cm)    | Width HU      |                   | Label No. HU                 |             | Delete 110                             |
| packaging.                                    | O024391400000                                              | Palette                                             | 21,29                              | 120              | 80            | 34,4              | 18052                        |             |                                        |
|                                               | 1 entry:<br>Assigned Pack. Material / Sinç<br>Default View | Entries per p<br>gle Packs for selected<br>v Manage | I HU Line                          |                  |               | Previous Pag      | e 1 of 1 No                  | ext Last    | SP Functions<br><< Assign<br>Remove >> |
|                                               | Material No. (Customer) 0065649840000                      | Amount of Pa                                        | Pack.Mat.No. (C<br>0 0107674870000 |                  | . Qty. per Pa | Label No. From    | Label No. To                 | Del         | Split                                  |
|                                               | 0065649840000                                              |                                                     | 3 0922225010000                    |                  |               | 18 053            | 18055                        | 1           |                                        |
|                                               | 4 2 entries:                                               | Entries per                                         | page 20 ¥                          | 2                | First         | Previous Pag      | ie 1 of 1   16               | xt Last     |                                        |

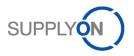

### 3.5. Complete ASN

| (1) Click on <b>Complete</b>                                                                                                    | My Steppion > Lopiton & Finance > Create ASM                                                                                                    |
|----------------------------------------------------------------------------------------------------|----------------------------------------------------------------------------------------------------|
| ASN                                                                                                    | B Nix event in resistor         ASN Date         23 86 16         City Construction         FPA.No:           ASN Date         23 86 16         City Construction         City Construction         City Construct |
| (2) Select the planned<br><b>Delivery Date</b>                                                                                                    | Central     Btp-broit Loaditor:     Btp-broit Loaditor:     Stheffer XI Center       Btp-broit Addess:     DE - 1254 typ-asselered1     Btp-broit Addess:     C-116 AT 2 Statistic       Income Code     Extreme Code     Daily Place     C-116 AT 2 Statistic       Income Tode     Extreme Code     Code: Name:     0       Income Tode     Code: Name:     0     0       Income Tode     Code: Name:     0     0       Income Tode     Code: Name:     0     0       Income Tode     Code: Name:     0     0       Income Tode     Code: Name:     0     0       Income Code     Code: Name:     0     0       Income Code     Code: Name:     0     0       Income Code: Name:     Code: Name:     0     0       Income Code: Name:     Code: Name:     0     0       Income Code: Name:     Code: Name:     0     0       Income Code: Name:     Code: Name:     0     0       Income Code: Name:     Code: Name:     0     0       Income Code: Name:     Code: Name:     0     0       Income Code: Name:     Code: Name:     0     0       Income Code: Name:     Code: Name:     0     0       Income Code: Name:     Co                                                                                                    |
| Hint!                                                                                                    | Net they it (stat Delivery): OK                                                                                                    |
| The planned Delivery<br>Time is not important<br>to Schaeffler and can<br>be ignored.                                                                                                    |                                                                                                    |
| <ul> <li>(3) Click on Save Draft<br/>when you need some<br/>time to attach the<br/>labels (see 3.5) to the<br/>delivery.</li> <li>(4) Validate to check if<br/>everything is entered<br/>correctly.</li> </ul> | Lefault View       Manage         Lene       HU Pack Mat No. (Cust.)       HU Pack. Mat Descr. (Cust.)       Amount HU       Pack. Type HU       Weight HU Pos. (kg)       Length HU(cm)       Width HU(cm)         1       0110230310000       SGP2 Paletle       3       56,652       119,5       80,8         Add HU Log       Game House       Edit Pack. Material (Single and Aux. Pack)       Entries per page       20 v         1       entries       Close       Save Draft       Validate                                                                                                    |

*Please check the shipping notification if your data are correct and complete before you send it. Print the documents (see 3.5), which are necessary for Schaeffler (if you did not do that before).* 

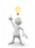

Please send the shipping notification after the labels are attached to the palettes and when the shipping is <u>actually</u> on the way to Schaeffler.

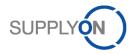

### 3.6. Print labels (GTL)

With every delivery, Schaeffler expects each loading unit (Handling Unit and Single Pack) to be marked with the respective Global Transport Label (GTL).

| (1) Click on <b>Print</b> and                                                                                    |                                                                                                    | Reset all Filters                                                                                        |
|----------------------------------------------------------------------------------------------------|----------------------------------------------------------------------------------------------------|----------------------------------------------------------------------------------------------------|
| (2) Handling Unit Label<br>for Handling Units like<br>palettes or Package<br>Label for Single Packs<br>like KLT. | Xth HU(cm)     Height HU(cm)     Hazard. Goods     HU Pack Mat No. (Sup     HU Pack Mat Descr. (Su       80,8     16                                                                                                    | Handling Unit Label<br>Package Label<br>Shipping order<br>Delivery Note<br>Despatch List<br>EDI Document |
|                                                                                                    | 20 🗸                                                                                                    | First Previous   Page Delivery Stop Suppler                                                              |
| Selection of the                                                                                                 | Print                                                                                                    | ×                                                                                                    |
| handling. Pay attention                                                                                          | Name: Propertie                                                                                                    | 25                                                                                                    |
| to the alignment of the<br>print-out on the paper,<br>so that the label is<br>printed completely.                | Copies: 1 Collate                                                                                                    | image<br>and markups v<br>re Comments<br>95.52%                                                          |
|                                                                                                    | Orientation  Portrait  Landscape    Print on both sides of paper    Image: State of the state of the state | Page 1 of 1                                                                                              |
|                                                                                                    | Advanced                                                                                                    | OK Cancel                                                                                                |

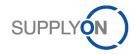

| Print the Master-<br>Label/s with a click on<br>"Handling Unit Label"<br>and put it on the<br>pallet/s. (Mixed Load<br>will be used for pallets<br>with more than one<br>material number) | MASTER-Label<br>Mixed<br>Master<br>Master<br>Misingle<br>Misingle<br>Misingle<br>Misingle<br>Misingle<br>Misingle<br>Misingle<br>Misingle<br>Misingle<br>Misingle                                                                                                    |
|----------------------------------------------------------------------------------------------------|----------------------------------------------------------------------------------------------------|
| Hint!                                                                                                    | Every pallet gets one Master/Mixed-Label!                                                                                                    |
| The size of the paper<br>(A4 or A5) is explained<br>in chapter 1.1.                                                                                                    | Label example:         Windowsky         Windowsky      < |
| Print the Single labels<br>with click on "packaging<br>label" and put these on<br>the KLTs                                                                                                | A5<br>Slim<br>Slim<br>Transfer and a labell                                                                                                    |
|                                                                                                    | Every KLT gets its own single label!<br>Label example:                                                                                                    |
|                                                                                                    | Laber example.                                                                                                    |

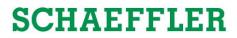

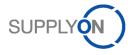

#### 3.7. Attach labels according to the despatch list

The despatch list indicates, according the label number, on how to pack the Singlepacks on the Handling Unit. So, the correct Singlepacks are packed on the correct Handling Unit. The correct assignment is important, because the goods receipt at Schaeffler is based on the correct assignment.

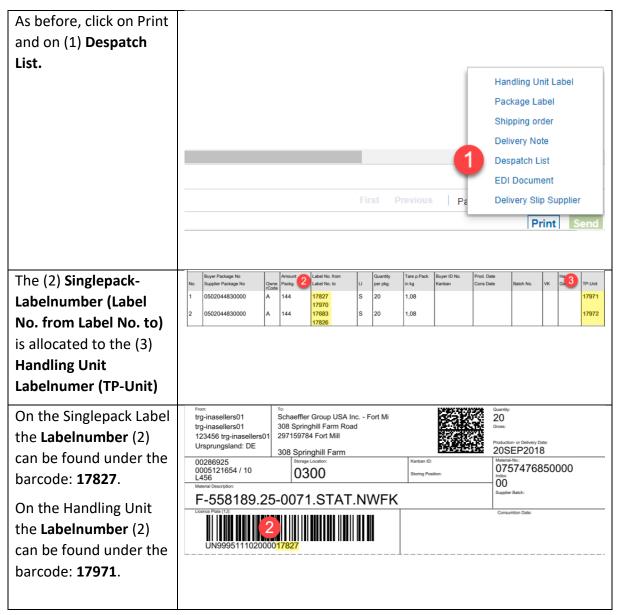

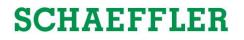

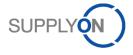

| trg-inasellers01<br>trg-inasellers01<br>123456 trg-inasellers0<br>Ursprungsland: DE | 308 Sp<br>297159<br>Unkcading Po | ffler Group USA Inc Fort Mi<br>pringhill Farm Road<br>9784 Fort Mill<br>**<br>rringhill Farm |                                              | MASTER<br>LABEL                           |
|-------------------------------------------------------------------------------------|----------------------------------|----------------------------------------------------------------------------------------------|----------------------------------------------|-------------------------------------------|
| 00286925<br>0005121654 / 10<br>L456                                                 |                                  | storage Location<br>0300                                                                     |                                              | Karban ID:<br>Storing Position:           |
| Material Georgiptic:<br>F-558189.23<br>Licence Wilter (5):<br>UN9995111020          | 3                                | 1.STAT.NWFK                                                                                  | Materia<br>077<br>biologic<br>000<br>Bagetia | 77476850000<br>v Bator.<br>v of Packages: |

### 3.8. Send shipping notification (ASN)

| After attaching the             |                                  |                                                         |                                |
|---------------------------------|----------------------------------|---------------------------------------------------------|--------------------------------|
| labels the ASN creation         | Ship-to:                         | Schaeffler AT Canada                                    |                                |
| process is completed            | Ship-to address:                 | CA - N5A 6T2 Stratford                                  |                                |
| process is completed            | Delivery Date/Time:              | 27.08.18 02:41                                          |                                |
| and the ASN can be              | Delay Reason:                    | <b>v</b>                                                |                                |
| sent. Click on <b>Send</b> (1). | Carrier Name:                    |                                                         |                                |
| . ,                             | Volume (total Delivery):         | 400 cm <sup>3</sup>                                     |                                |
| After that the ASN is           | Loading Length (total Delivery): | LM                                                      |                                |
| sent.                           | Hazard. Goods:                   | No                                                      |                                |
| Sent.                           | Gross Weight (total Delivery):   | 0,02 kg                                                 |                                |
|                                 | Net Weight (total Delivery):     | 0 kg                                                    |                                |
|                                 |                                  |                                                         | Reset all Filters              |
| llint                           |                                  | zard. Goods HU Pack.Mat.No. (Sup HU Pack.Mat.Descr. (Su |                                |
| Hint!                           | 4,1 9,3                          |                                                         |                                |
| It is not possible to           |                                  |                                                         |                                |
| It is not possible to           |                                  |                                                         |                                |
| change the ASN after            |                                  |                                                         |                                |
| •                               |                                  |                                                         |                                |
| message is sent.                |                                  |                                                         |                                |
|                                 |                                  |                                                         |                                |
|                                 | 20 💌                             |                                                         | First Previous Page 1 of 1 Nex |
|                                 |                                  |                                                         | Print Send                     |
|                                 |                                  |                                                         |                                |
|                                 |                                  |                                                         |                                |
|                                 |                                  |                                                         |                                |
|                                 |                                  |                                                         |                                |
|                                 |                                  |                                                         |                                |

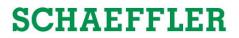

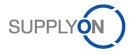

### 4. Further Information

Further exceptions are described in this chapter.

#### 4.1. Create mixed pallets

Mixed pallets or mixed handling units represent outer packages (e.g., pallets) loaded with at least two different materials. The materials are packed in individual packages (reusable packaging or carton boxes) and then packed together on a pallet as a mixed pallet. In this case, a MIXED label will be printed for the palette, see 3.2.4. The case of mixed pallets is common practice for traded goods.

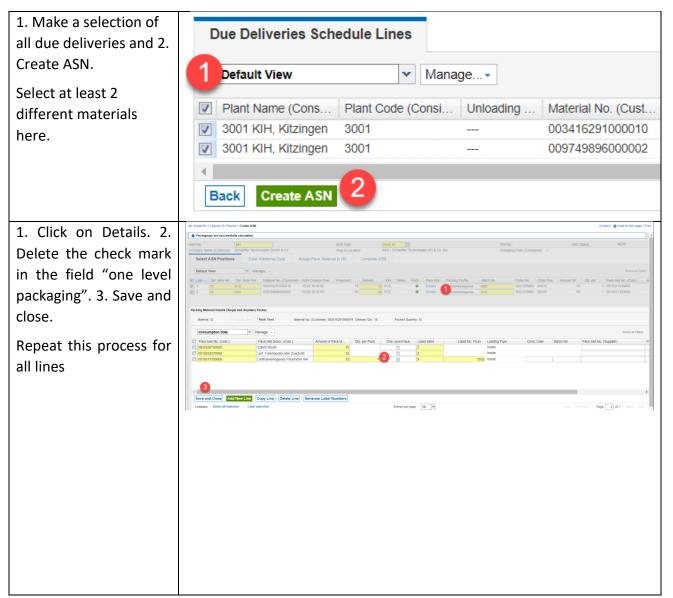

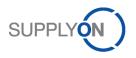

| Assign packaging to a<br>HU.<br>1. Create HU. 2. Select<br>HU. 3. Select packaging<br>for the HU 4. and assign.                                                                                                    | Control (2) Page 10 Pic Page 1 Pic (2)     Pic Pic Pic Pic Pic Pic Pic Pic Pic |
|----------------------------------------------------------------------------------------------------|--------------------------------------------------------------------------------|
| As described above:<br>Complete shipping<br>notification (ASN), print<br>label and send.<br>On the label must be:<br>"MIXED LOAD".<br>For deliveries of<br>merchandise-goods to<br>Schaeffler-EDZ there is<br>no Single-Label<br>necessary. |                                                                                |

### 4.2. Enter empty packing material

In this case empty Packs are sent back. Also this information needs to be displayed in the ASN. Follow the steps in 3.1.

| Click on the <b>Details</b> (1). | Select                  | ASN Positions | s Enter A      | dditional Data          | Assign Pack. Materia | II to HU | Complete AS | SN  |      |          |                 |
|----------------------------------|-------------------------|---------------|----------------|-------------------------|----------------------|----------|-------------|-----|------|----------|-----------------|
|                                  | Default View V Manage • |               |                |                         |                      |          |             |     |      |          |                 |
|                                  | Line                    | Del. Note No. | Del. Note Pos. | Material No. (Customer) | ASN Creation Due     | Proposed | Delivery    | UoM | Warn | Pack.Mat | Packing Profile |
|                                  | 1                       | 123456        | 010            | 0065649840000           | 18.09.18 06:00       | 14 400   | 14 400      | PCE | U    | Details  | P-DY-VERP Dumm  |
|                                  |                         |               |                |                         |                      |          |             |     |      |          |                 |
|                                  |                         |               |                |                         |                      |          |             |     |      |          |                 |
|                                  |                         |               |                |                         |                      |          |             |     |      |          |                 |
|                                  |                         |               |                |                         |                      |          |             |     |      |          |                 |
|                                  |                         |               |                |                         |                      |          |             |     |      |          |                 |
|                                  |                         |               |                |                         |                      |          |             |     |      |          |                 |
|                                  |                         |               |                |                         |                      |          |             |     |      |          |                 |
|                                  |                         |               |                |                         |                      |          |             |     |      |          |                 |
|                                  |                         |               |                |                         |                      |          |             |     |      |          |                 |

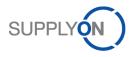

| Click the Checkbox for                                                                                           | Packing Material Details (Single and Auxilia                                         |                                                                                   |                                                  |                                                |                                |                            |                |
|----------------------------------------------------------------------------------------------------|--------------------------------------------------------------------------------------|-----------------------------------------------------------------------------------|--------------------------------------------------|------------------------------------------------|--------------------------------|----------------------------|----------------|
| the first Pack Mat. No.                                                                                          | Material 1/1 Previous Item                                                           |                                                                                   | (Customer): 0065649840000                        | Delivery Qty.: 14400                           | Packed Quan                    | tity: 14400                |                |
| (2)                                                                                                    | Consumption Date                                                                     | Pack.Mat.Descr. (Cust.)                                                           | Amount of Pack Mat.                              | Qty. per Pack.                                 | One Level Pack.                | Label Ident                | Label No. From |
| (-)                                                                                                    | <ul> <li>0922225010000</li> </ul>                                                    | P-DY-VERP Dummy                                                                   | 3                                                |                                                |                                | S                          | 18055          |
| and click on Copy Line                                                                                           | 2                                                                                    |                                                                                   |                                                  |                                                |                                |                            |                |
| (3) to duplicate the                                                                                             |                                                                                      |                                                                                   |                                                  |                                                |                                |                            |                |
| packaging material.                                                                                              |                                                                                      |                                                                                   |                                                  |                                                |                                |                            |                |
|                                                                                                    |                                                                                      |                                                                                   |                                                  |                                                |                                |                            |                |
|                                                                                                    | •                                                                                    | 3                                                                                 |                                                  |                                                |                                |                            |                |
|                                                                                                    | Save and Close Add New Line                                                          | Copy Line Delete Line Gen                                                         | erate Label Numbers                              |                                                |                                |                            |                |
|                                                                                                    |                                                                                      |                                                                                   |                                                  |                                                |                                |                            |                |
| Change the Label Ident                                                                                           | Packing Material Details (Single and Auxilia                                         |                                                                                   |                                                  |                                                |                                |                            |                |
| Change the <b>Label Ident</b> from S to $7(4)$ By doing                                                          | Packing Material Details (Single and Auxilia<br>Material 1/1 Previous Item           |                                                                                   | (Customer): 0065649840000                        | Delivery Qty.: 14400                           | Packed Quan                    | tity: 14400                |                |
| from S to Z (4). By doing                                                                                        | Material 1/1 Previous Item                                                           |                                                                                   | (Customer): 0065649840000                        | Delivery Qty.: 14400                           | Packed Quan                    | tity: 14400                |                |
| •                                                                                                    | Material 1/1 Previous Item                                                           | Next Item Material No.                                                            | (Customer): 0065649840000<br>Amount of Pack Mat. | Delivery Qty.: 14400<br>Qty. per Pack.<br>4800 | Packed Quan<br>One Level Pack. | tity: 14400<br>Label Ident | Label No. From |
| from S to Z (4). By doing this, the package is                                                                   | Material 1/1     Previous Item       Consumption Date        Image: Consumption Date | Next Item Material No. 1<br>Manage•<br>Pack Mat Descr. (Cust.)                    | Amount of Pack.Mat.                              | Qty. per Pack.                                 |                                | Label Ident<br>S<br>Z      |                |
| from S to Z (4). By doing<br>this, the package is<br>defined as an empty                                         | Material 1/1 Previous Item<br>Consumption Date                                       | Mart Item Material No. 1<br>Manage•<br>Pack Mat Descr. (Cust.)<br>P-DY-VERP Dummy | Amount of Pack.Mat.                              | Qty. per Pack.                                 |                                | Label Ident                |                |
| from S to Z (4). By doing this, the package is                                                                   | Material 1/1 Previous Item<br>Consumption Date                                       | Mart Item Material No. 1<br>Manage•<br>Pack Mat Descr. (Cust.)<br>P-DY-VERP Dummy | Amount of Pack.Mat.                              | Qty. per Pack.                                 |                                | Label Ident<br>S<br>Z      |                |
| from S to Z (4). By doing<br>this, the package is<br>defined as an empty                                         | Material 1/1 Previous Item<br>Consumption Date                                       | Mart Item Material No. 1<br>Manage•<br>Pack Mat Descr. (Cust.)<br>P-DY-VERP Dummy | Amount of Pack.Mat.                              | Qty. per Pack.                                 |                                | Label Ident<br>S<br>Z      |                |
| from S to Z (4). By doing<br>this, the package is<br>defined as an empty<br>pack.<br>Change the <b>Amount of</b> | Material 1/1 Previous Item<br>Consumption Date                                       | Mart Item Material No. 1<br>Manage•<br>Pack Mat Descr. (Cust.)<br>P-DY-VERP Dummy | Amount of Pack.Mat.                              | Qty. per Pack.                                 |                                | Label Ident<br>S<br>Z      |                |
| from S to Z (4). By doing<br>this, the package is<br>defined as an empty<br>pack.                                | Material 1/1 Previous Item<br>Consumption Date                                       | Mart Item Material No. 1<br>Manage•<br>Pack Mat Descr. (Cust.)<br>P-DY-VERP Dummy | Amount of Pack.Mat.                              | Qty. per Pack.                                 |                                | Label Ident<br>S<br>Z      |                |

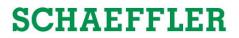

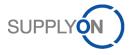

### 4.3. Filter the correct demand in SupplyOn WebEDI-Portal

To find a specific due delivery it is possible to search for it in the **Create ASN** screen:

| For example it is<br>possible to search via<br>the <b>Order Number.</b> | My SupplyOn > Logistics & F<br>Quick Search Advanced S<br>8001097838 | earch        | : Select Due Deliveries 1<br>Reset | for INA Holding |
|-------------------------------------------------------------------------|----------------------------------------------------------------------|--------------|------------------------------------|-----------------|
|                                                                         | Due Deliveries Sch                                                   | edule Lines  |                                    |                 |
|                                                                         | Default View                                                         | ✓ Mai        | nage                               |                 |
|                                                                         | Plant Name (Consi                                                    | Order Number | Plant Code (Consi                  | Unloading       |
|                                                                         | 0264 FAT STRATF                                                      | 8001097838   | 0264                               | Corp2           |
|                                                                         | 0264 FAT STRATF                                                      | 8001097838   | 0264                               | Corp2           |
|                                                                         |                                                                      |              |                                    |                 |

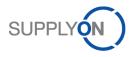

#### 4.4. Order confirmation

Single ORDERS need to be confirmed. In order to do so, please follow the steps below:

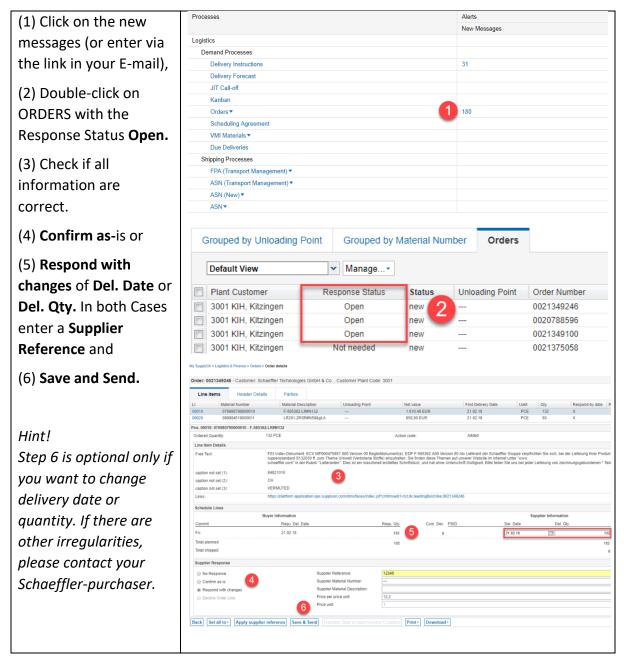

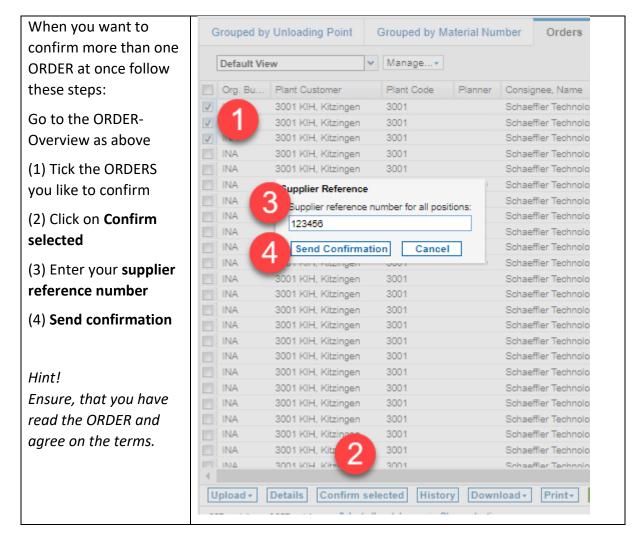

SUPP

### 4.5. Find the correct delivery request in the SupplyOn WebEDI Portal:

My SupplyOn > Logistics & Finance > Delivery Instruction > Delivery Instruction Details

| Delivery Instruction Details                                                                                                    | Partner Information Additional Information |                                          |                                                        |
|----------------------------------------------------------------------------------------------------|--------------------------------------------|------------------------------------------|--------------------------------------------------------|
| Material Related Information                                                                                                    |                                            |                                          |                                                        |
| Document No.:<br>Buyer Material Number:<br>Material Description:<br>Engineering Change Level:<br>Incoterms:<br>Production Release:<br>Material Release:<br>Additional Information: |                                            |                                          |                                                        |
| Additional Reference Data                                                                                                    |                                            |                                          |                                                        |
| Deliverynote Number:<br>Cum. Quantity received:                                                                                                    | 7.250                                      | Date:<br>Start Date of cum. Qty. Receive | To ensure that a new ASN<br>can be created, reset this |
| Cumulative quantities                                                                                                    |                                            | (                                        | number to the same<br>amount as displayed in           |
| Buyer:                                                                                                    |                                            | 7.250                                    | the Buyer quantity field, in                           |
| Supplier:                                                                                                    |                                            | 7.250 Save                               | this case 7.250.                                       |
| Pending ASN Quantity:                                                                                                    |                                            | 0                                        |                                                        |
| Status:                                                                                                    |                                            | ok                                       |                                                        |

Please follow the following instruction if you cannot create a new shipping notification in the SupplyOn WebEDI-Portal, although in the system are open scheduling agreements available.

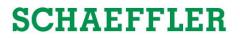

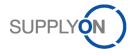

#### Step 1:

| eptance_jp_msarkanj         |              |
|-----------------------------|--------------|
|                             |              |
| ocesses                     | Alerts       |
|                             | New Messages |
| gistics Choose              |              |
| Demand Processes Instru     | ctions       |
| Delivery Instructions       |              |
| Delivery Forecast           |              |
| JIT Call-off                |              |
| Call Off / Kanban           |              |
| Orders 🖅                    |              |
| Scheduling Agreement        |              |
| Development Parts           |              |
| Due Deliverles              |              |
| Shipping Processes          |              |
| ASN (Transport Management)⊡ |              |
| ASN (New)                   |              |
| ASN                         |              |

#### Step 2:

|                      | Se    | arch Reset         |        |       |                  |   |
|----------------------|-------|--------------------|--------|-------|------------------|---|
| Grouped by Unloading | Point | Grouped by Article | Number | Delin | very Instruction |   |
| SupplyOn Def. View   | *     | Manage •           |        |       |                  |   |
| Crganization         | 0     | Consignee, Name    | Plant  | Code  | Unloading Point  | C |
| INA Holding Schaeff  | er    |                    |        |       |                  |   |
| INA Holding Schaeff  | er    |                    |        |       |                  |   |
| INA Holding Schaeff  | er    |                    |        |       |                  |   |
| INA Holding Schaeffl | er    |                    |        |       |                  |   |
| INA Holding Schaeff  | er    |                    |        |       |                  |   |
| INA Holding Schaeff  | er    |                    |        |       |                  |   |
| INA Holding Schaeff  | er    |                    |        |       |                  |   |
| INA Holding Schaeff  | er    |                    |        |       |                  |   |
| INA Holding Schaeff  | er    |                    |        |       |                  |   |
| INA Holding Sch      |       | hoose affecter     |        | )     |                  |   |

#### Step 3:

Please save you settings now with a click on "Save".

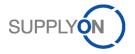

#### 4.6. Show and hide of specific shipping notification fields

During the creation of the shipping notification it is possible to show or hide certain fields and to save the new settings as standard.

#### Step 1:

|                   | > Logistics & Fina                        | nce > Create ASN     |                               |                         |            |                       |                                     |   |
|-------------------|-------------------------------------------|----------------------|-------------------------------|-------------------------|------------|-----------------------|-------------------------------------|---|
| <u>y Suppiyon</u> | <ul> <li>LOGISTICS &amp; FILLA</li> </ul> | nce - Create ASN     |                               |                         | -          |                       |                                     |   |
| SN No.            |                                           | 130                  | F                             | SN Date                 | 24.06      |                       | Packing Profile                     |   |
| ompany Na         | me (Customer):                            | INA Kysuce, a.s.     | 0045 IWK, Kysucke a.s.        | hip-to-Location:        | 0045       |                       | Batch No.                           |   |
| Select ASI        | N Positions E                             | nter Additional Data | Assign Pack. Material to HU   | Complete ASN            |            | <b>V</b>              | Order No.                           |   |
| SupplyOn          | Def. View                                 | ✓ Manage ▼           |                               |                         |            | <ul> <li>✓</li> </ul> | Order Pos.                          |   |
| ✓ Line            | Del. Note No.                             | Del. Note Pos.       | Material No. (Customer) ASN C | reation Due  Proposed Q |            |                       |                                     |   |
|                   | 10                                        | 010                  | 0735940910000                 |                         |            | <b>V</b>              | Amount SP                           |   |
| <u> </u>          | 10                                        | 010                  |                               | Al Sort Ascen           |            | 1                     | Qty. per Pack.                      |   |
|                   |                                           |                      |                               | Sort Desce              | nding      | 1                     | Pack.Mat.No. (Cust.)                |   |
|                   |                                           |                      |                               | Columns                 | Þ          |                       | Gross Weight of Single Pack(kg)     |   |
|                   |                                           |                      |                               | L                       |            | V                     | Amount of HU                        |   |
|                   |                                           |                      |                               |                         |            | <b>V</b>              | Single Pack Qty. per HU             |   |
|                   |                                           |                      |                               |                         | <u>،</u> ا | V                     | HU Pack.Mat.No. (Cust.)             |   |
|                   |                                           |                      |                               |                         |            |                       | Net Weight of Material(kg)          |   |
|                   |                                           |                      |                               |                         |            |                       | Packing Profile SP                  |   |
|                   |                                           |                      |                               |                         |            |                       | Autom. Pack. Algorithm              |   |
|                   |                                           |                      |                               |                         |            |                       | Packing Profile HU                  |   |
|                   |                                           |                      |                               |                         |            |                       | Demand Type                         |   |
|                   |                                           |                      |                               | •                       |            |                       | Kanban No.                          |   |
|                   |                                           |                      |                               |                         |            | <b>V</b>              | Eng. Change Level                   | - |
| /                 |                                           |                      |                               |                         |            |                       | Incoterms Code                      |   |
| <                 | ino - Calculata                           | Packing Auto Fill    |                               |                         |            |                       |                                     |   |
| K<br>Add New L    | ine  Calculate                            | Packing Auto-Fill    | Data                          |                         |            |                       | Incoterms Text                      |   |
| Add New L         | ine ▼ Calculate                           |                      | Data                          |                         | Entries p  |                       | Incoterms Text<br>Mixed HUs allowed |   |

Choose a field that you want to show, for example packaging material details.

#### Step 2:

| My S     | upplyOn 3                                                                                                    | > Logistics & F | inance | > Create ASN             |         |            |           |         |             |             |       |       |
|----------|----------------------------------------------------------------------------------------------------|-----------------|--------|--------------------------|---------|------------|-----------|---------|-------------|-------------|-------|-------|
| ASN      | No.                                                                                                    |                 |        | 130                      |         |            | ASN       | Date    |             | 24.05.16    |       |       |
|          | Company Name (Customer):         INA Kysuce, a.s. 0045 IWK, Kysucke a.s.         Ship-to-Location:         0045 / INA Kysuce, spol. s r.o.           Select ASN Positions         Enter Additional Data         Assign Pack. Material to HU         Complete ASN |                 |        |                          |         |            |           |         |             |             |       |       |
|          |                                                                                                    |                 | ~      | Manage • 🙎               |         |            |           |         |             |             |       |       |
| <b>V</b> | Line                                                                                                    | Del. Note N     | lo. D  | Create new               |         | (Customer) | ASN Creat | ion Due | Proposed Qu | Delivery Qu | . UoM | Warni |
|          | 1                                                                                                    | 10              | 0      | Update                   |         | 000        |           |         | 0           | 2 310       | PCE   | A     |
|          |                                                                                                    |                 |        | Delete<br>Set as/unset o | lefault |            |           |         |             |             |       |       |

Name the new view (in this example "INA") and choose "Manage"  $\rightarrow$  "Create new"

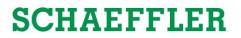

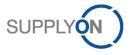

Step 3:

| ASN | No.  |                                  |    | 130                                                 |                               | A      | SN Date         |             | 24.05.16       | •         |
|-----|------|----------------------------------|----|-----------------------------------------------------|-------------------------------|--------|-----------------|-------------|----------------|-----------|
| _   |      | me (Customer):<br>N Positions Er |    | NA Kysuce, a.s. 0045 IWK,<br>Additional Data Assign | Kysucke a.s.<br>Pack. Materia |        | nip-to-Location |             | 0045 / INA Kys | suce, spo |
| IN  | A    |                                  | ~  | Manage 👻                                            | _                             |        |                 |             |                |           |
| V   | Line | Del. Note No.                    | D  | Create new                                          | (Customer)                    | ASN Cr | eation Due      | Proposed Qu | Delivery Qu    | UoM       |
| ✓   | 1    | 10                               | 01 | Update                                              | 000                           |        |                 | 0           | 2 310          | PCE       |
|     |      |                                  |    | Delete                                              |                               |        |                 |             |                |           |
|     |      |                                  |    | Set as/unset default                                |                               |        |                 |             |                |           |
|     |      |                                  |    |                                                     | _                             |        |                 |             |                |           |

Establish the view as standard with a click on "Manage"  $\rightarrow$  "Set as/unset default"

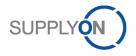

## 5. Customer-Support-Hotline – Call us or send us an E-Mail

For questions about the use of SupplyOn you can contact our Support via the form below or use the free hotline directly.

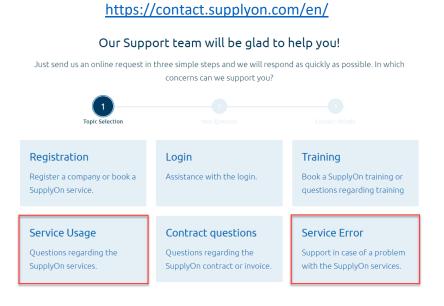

<sup>&</sup>gt; Additional contact information

Click either on **Service Usage** if you have question regarding the process or **Service Error** if face an error on how to create the ASN.

Here you can fill in your information, describe your problem and attach screenshots to explain the issue you are facing.

To decrease the time to solve the issue, please provide the following information: (if available)

- Your DUNS-number
- Your supplier-number
- The ASN-number (if you have save the ASN)

| Your Question                                  |          |
|------------------------------------------------|----------|
| Are you using Air Supply? * 🔿 Yes 🔹 No         |          |
| Please enter the application name *            |          |
| With which customer do you use SupplyOn? *     |          |
| What is the priority of your request? *<br>LOW | ~        |
| Support Center *                               | ~        |
| Please explain your concern or problem *       |          |
| Attachments - max 2 MB each                    | 0/1500   |
| No file selected.                              |          |
| No file selected.                              |          |
| Please note: * = mandatory                     |          |
|                                                | CONTINUE |

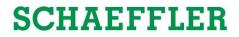

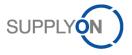

Our experts will help you 7 days a week around the clock in eight different languages:

#### Telephone (Toll free)

| • •                                          | •                |
|----------------------------------------------|------------------|
| Germany:                                     | 0800.78 77 59 66 |
| International:                               | +800.78 77 59 66 |
| USA / Canada:                                | 1.866. 787.7596  |
| China (North):                               | 10800. 7490127   |
| China (South):                               | 10800. 4900114   |
| Mexico:                                      | 01.800.123.3231  |
| E-Mail: <u>Customer-Support@SupplyOn.com</u> |                  |
|                                              |                  |

*Hint:* You can find a video tutorial to create a shipping notification on the help page –Video on the **Schaeffler Supplier Info Portal** 

https://cms.application.prd.supplyon.com/en/info-portal/schaefflerintroduction?bcid=163&rtid=1

We are constantly working to improve our click-guides for you. Therefore you can find our latest version on *Schaeffler Supplier Info Portal.*